Unify Your Business Communications

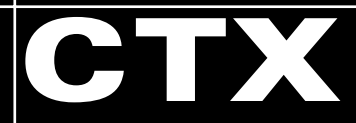

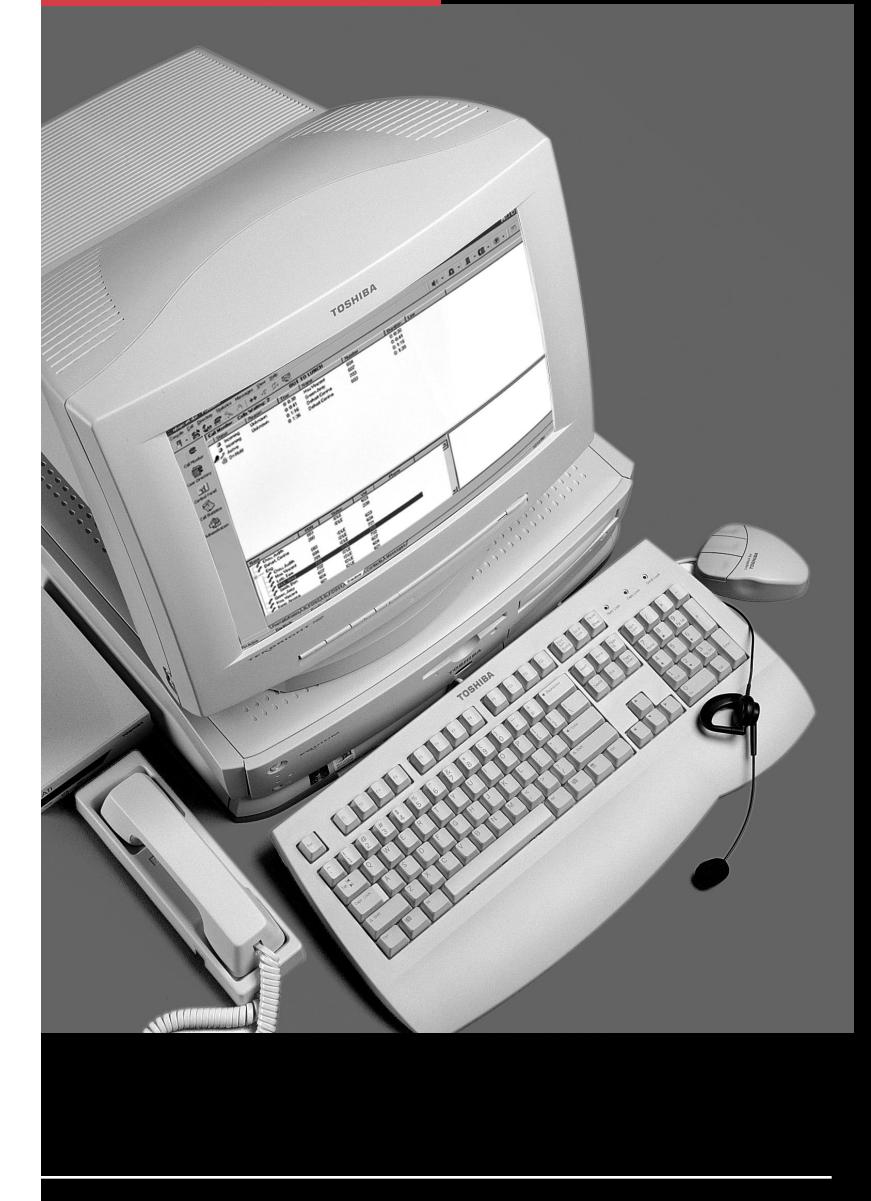

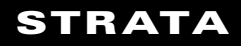

#### **Attendant Keys**

TOSHIBA © Copyright 2003

#### **Numeric Keypad**

#### **Special Function Keys**

#### **Function and Volume Keys**

Toshiba America Information Systems, Inc. Telecommunication Systems Division 9740 Irvine Blvd., Irvine, CA 92618-1697 www.telecom.toshiba.com

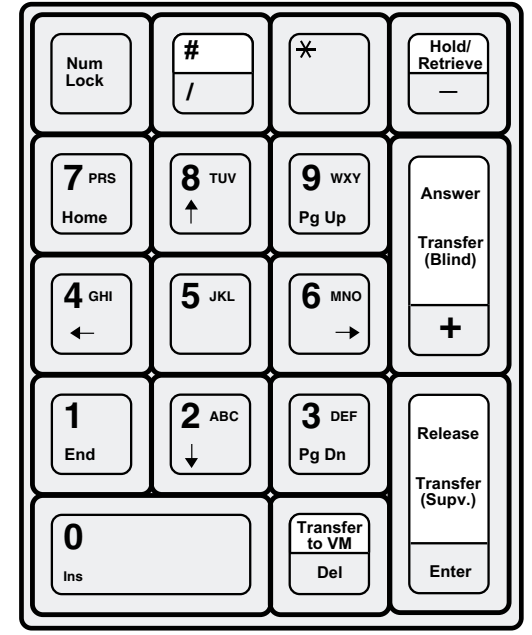

- 1. Select a call.
- $\circ$

**6204**

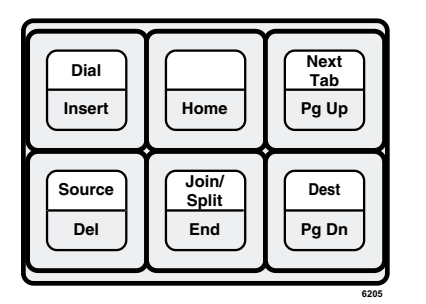

2. Click the **Park** icon. The call is parked by the system at a location set in the Administration view under the Primary setting.

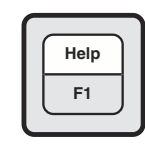

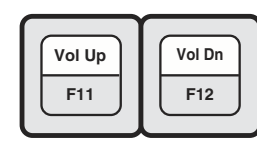

**6310**

#### **Toolbar**

**Call Handling Toolbar**

## **Consult TransferBlind Source DestinationReleaseTransfer** स्त्र Ħ **HoldAnswer JoinDialDial drop-Split down menuVoice Mail TransferOptional Tools**

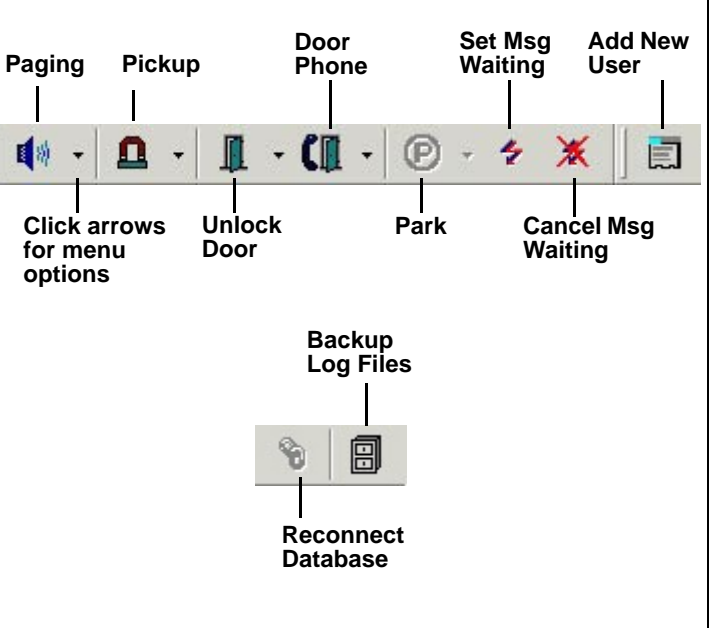

- ➤ **To change Console, Overflow or Night Mode Status**
	- ➤ Right click on the item on the Status bar, and select the new choice.
- ➤ **To change Date and Time**
	- 1. Right click on the current time showing.
	- 2. Type or select new settings, click Apply.
	- 3. Click OK. Date/Time window closes.

# **TOSHIBA**

#### **Call Park**

#### ➤ **To Park a call**

#### ➤ **To select primary park, alternate park or retrieve**

- 1. Select a call.
- 2. Click the Park icon down arrow, then select a park option. If you select Primary or Alternate Park, you can choose:
	- **•** Station lets you type or select a park station.
	- Auto Park enables the system to select a location to park the call.
	- **•** Park button parks the call and enables you to make a page announcement.
	- **•** Park Page enables you to park the call the call per your selection and then make an announcement.
	- **•** Retrieve enables you to retrieve the last (or highlighted) parked call.

#### ➤ **To retrieve a parked call**

1. Right click in the call list view area, then select Park Retrieve

...or select Call > Park Retrieve.

2. In the Call Retrieve dialog box, type or select an orbit or extension number, then click Retrieve.

#### **Status**

CTX-QR-ATCON-VB4010378Version B, March 2003

#### **Introduction**

This quick reference guide applies to the Toshiba Strata CTX Attendant Console connected to a Strata CTX system. See your Telephone System Administrator to find out which features you have.

#### **Answering a Call (Incoming)**

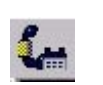

➤ To answer the current call (highlighted), press Answer (+ key) on the keyboard ...or double click on the entry.

#### **Login**

 $\blacktriangleright$  While on an active call, press **Release** (Enter) on the keyboard

...or click the **Release** icon

1. To login, double click on the Strata CTX Attendant Console icon

➤ Type the number on the numeric keypad, press **Release/Transfer** (Enter) on the keyboard.

...or click on the icon in the Microsoft Windows Start menu bar

...or select Start > Programs > Strata CTX Attendant > Strata CTX Attendant Console.

- 2. Select User ID.
- 3. Type the password (default is empty), press Enter or click OK.

- $\overline{\mathbf{1}}$ Always set the ring mode to Tone First or override a busy/DND call.
- $\overline{2}$ Set the ring mode to Voice First always or override a busy/DND call.
- $\mathbf{3}$ Intrude into a busy/DND call (ExecOverride).
- $\boldsymbol{4}$ Set callback on a busy or ringing call.
- $5\phantom{1}$ Perform manual OCA or set the ring mode to Voice first always or override a busy/DND call.
- $\overline{7}$ Set Message Waiting light on another phone.

### **Releasing a Call**

- ➤ **To dial using BLF/DSS**
	- 1. Click the BLF/DSS tab.
	- 2. Double-click on an entry or use the up/down arrows to select an entry and press **Release/Transfer** (Enter) on the keyboard.

...or select Call > Release.

#### **Making a Call**

#### **Call Completion Codes**

...or click on the **Hold** icon. You can also select an active call in the call list, then select Call > Hold.

NUMERICKEYPADBUTTON

合

**DESCRIPTION** 

- ...or highlight call to be retrieved, select Call
- > Hold/Retrieve/Return.

1. While on an active call, dial the destination party on the numeric keypad, press Transfer (Supv.) (Enter) on the keyboard

### **BLF/DSS Tab**

- 1. While connected to a call, click the Transfer to VM icon.
- 2. Enter the extension number to transfer to.
- 3. Press Enter or click OK.

**Hold**

► To put the current call on hold, press Hold/ **Retrieve** 

#### ➤ **To retrieve a held call**

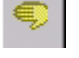

► Highlight call to be retrieved, press Hold/ **Retrieve** again

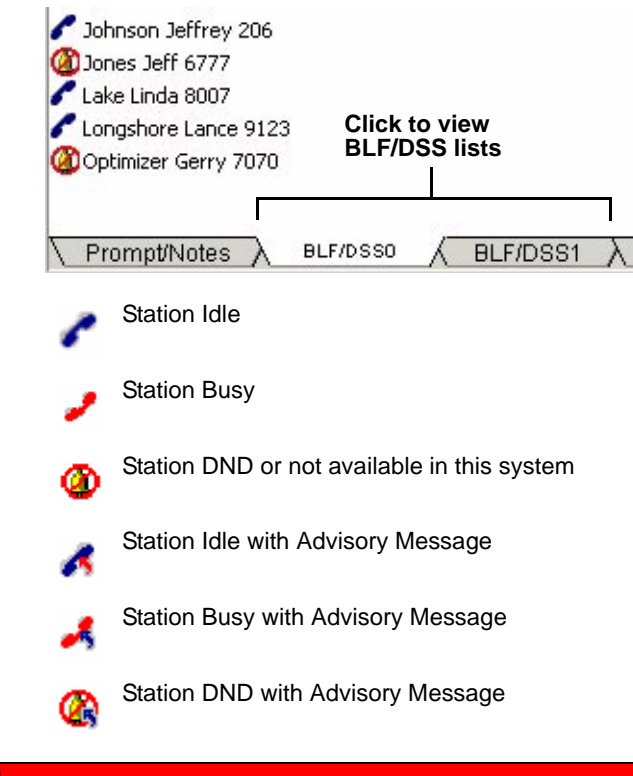

...or highlight call to be retrieved, then double-click on the call in the call list

#### **Call Transfer**

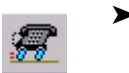

 $\mathscr{E}_i$ 

➤ **To Blind Transfer the source party to the destination party**

➤ While on an active call, dial the destination party on the numeric keypad. Press Transfer (Blind) (+) on the numeric keypad

...or select Call > Transfer > Blind transfer. Enter destination party from the numeric keypad.

If an exact match is not found, scroll and select a name/number, click OK.

#### ➤ **To make a Supervised Transfer call**

...or select Call > Transfer > Consultation transfer

- 2. Announce the call (optional).
- 3. Press **Transfer (Supv.)** (Enter).
- ➤ To set up the Supervised Transfer call, select Call > Setup Conference. Enter the destination party, then click OK.

#### ➤**To transfer a call to Voice Mail**

- 1. While connected to a call, enter the extension number to transfer to.
- 2. Press Transfer to VM (Del) on the keyboard.
- 3. Press Enter or click OK

...or while connected to a call, select Call > Transfer > Voice Mail Transfer, enter the destination extension, and press Enter.

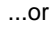

喝

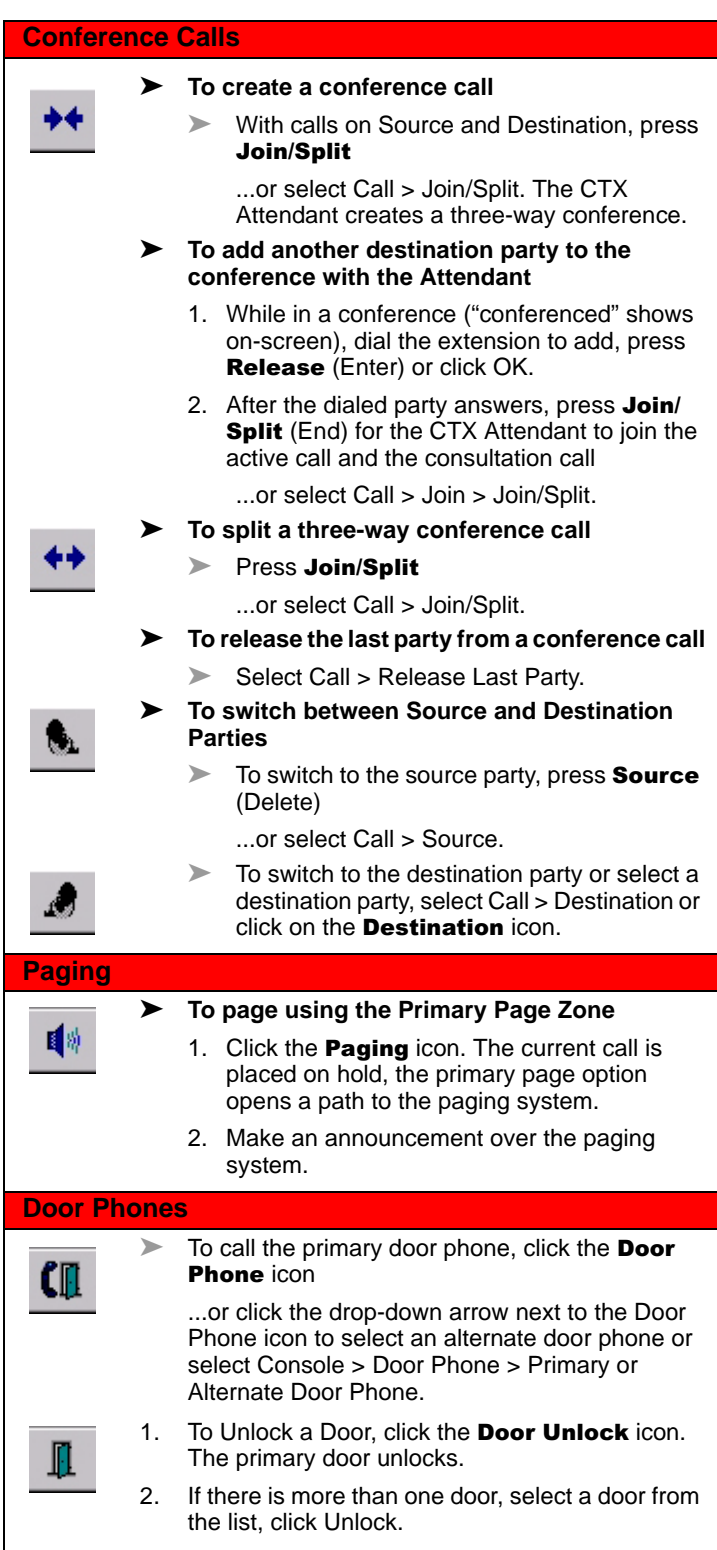